BENQ DC E53+ Digitalna kamera Korisničko uputstvo

# Dobrodošli

# Sadržaj

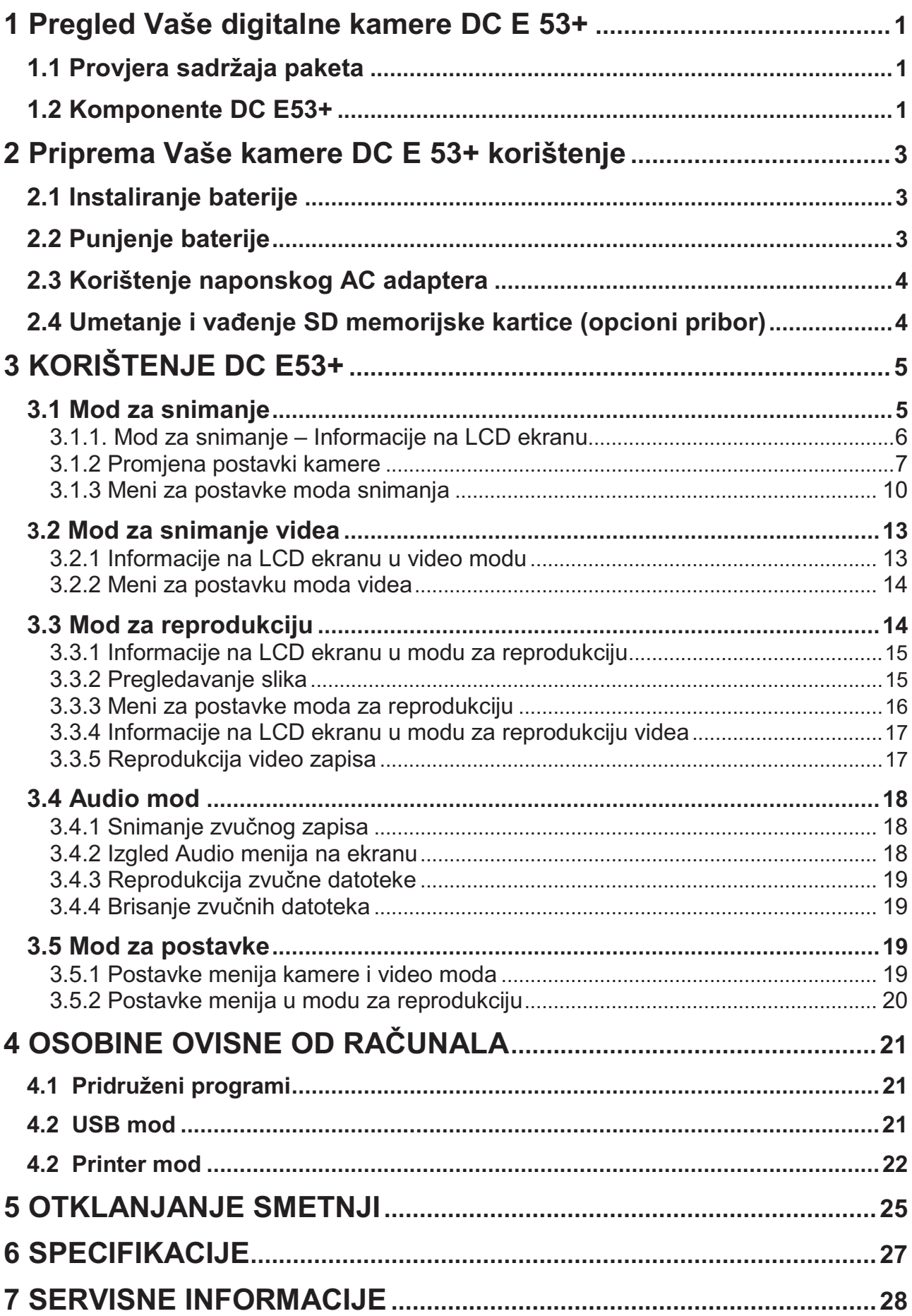

# **1 Pregled Vaše digitalne kamere DC E 53+**

#### **1.1 Provjera sadržaja paketa**

Pažljivo raspakujte kutiju i provjerite da imate slijedeće stavke:

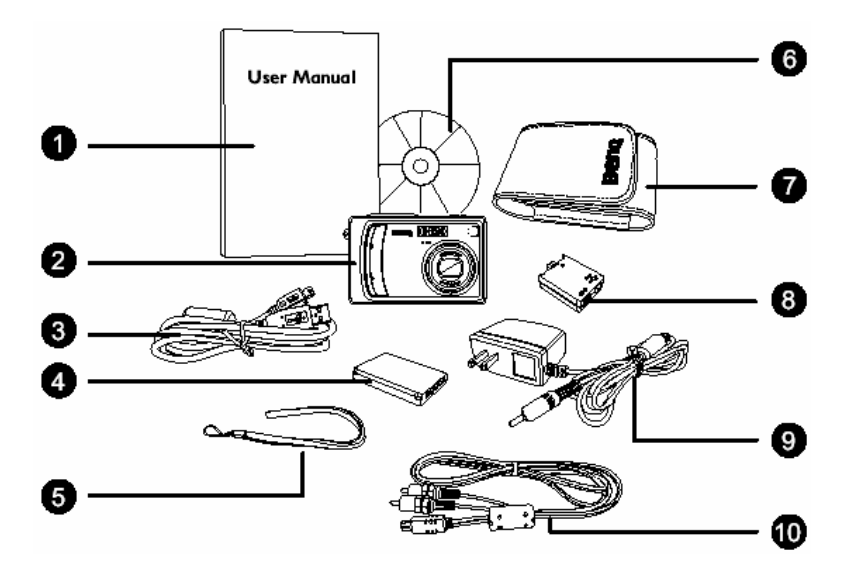

- 1. Korisničko uputstvo 2. DC E53+ digitalna
- kamera
- 3. USB kabl
- 4. Baterija
- 5. Remen za nošenje
- 6. DC E53+ softver CD
- 7. Torbica za kameru
- 8. Konverzijski adapter
- 9. AC adapter
- 10. AV (Audio/Video) kabl

Ukoliko nedostaje bilo koja od stavki ili izgleda oštećeno, obratite se Vašem prodavcu. Sačuvajte pakovanje za slučaj potrebe slanja u servis.

#### **1.2 Komponente DC E53+**

# 6 6 Ø 8 g, ⊕

**1.2.1 Pogled sa prednje strane** 

- 1. Okidač
- 2. Power taster
- 3. Ugrađena bljeskalica
- 4. Preklopnik moda
- Reprodukcija

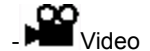

#### $\blacksquare$  Slikanje

- 5. LED samookidača
- 6. Zvučnik
- 7. Objektiv / poklopac objektiva
- 8. Terminal konverzacijskog adaptera
- 9. Vijak za montažu na tronožac
- 10. Mikrofon

#### **1.2.2 Pogled sa zadnje strane**

- 1. LCD ekran
- $_2$ .  $\blacksquare$ / $\clubsuit$  Ekran / Audio mod taster
- 3. Statusna lampica (LED)
- 4. **T** zumiranje +  **W** zumiranje –
- $5.$  **CE** Meni taster
- 6.  $\overline{\mathbf{w}}$  Taster za brisanje
- 7. Očica za remen
- 8. Upravljački i tasteri za postavke
- 9. Poklopac baterija i SD kartice
- 10. Zavrtanj za tronožac

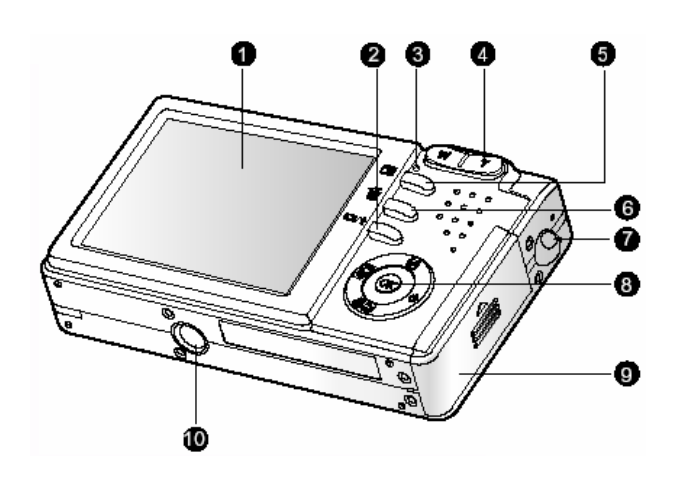

#### **1.2.3 LED Indikatori statusa**

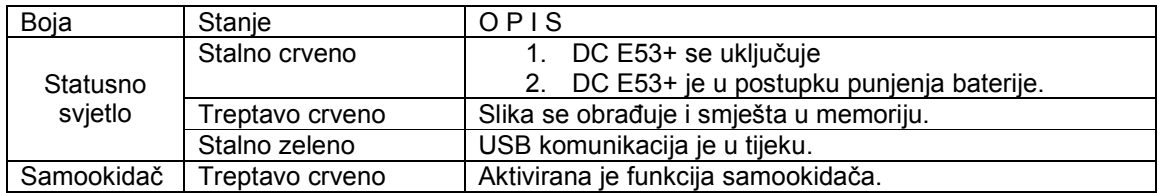

# **2 Priprema Vaše kamere DC E 53+ korištenje**

#### **2.1 Instaliranje baterije**

Naša preporuka je korištenje samo originalne punjive Li-ion baterije za Vašu digitalnu kameru. Osigurajte da je kamera isključena prije umetanja ili vađenja baterije.

- 1. Otvorite poklopac baterije / SD memorije (A).
- 2. Umetnite bateriju prema orijentaciji prikazanoj na slici (B). Pomjerite polugicu koja zaključava bateriju u smjeru strelice. Postavite bateriju tako da je njena naljepnica okrenuta zadnjoj strani kamere, zatim umetnite bateriju.
- 3. Zatvorite poklopac baterije / SD memorije (C).

#### **Vađenje baterije:**

Otvorite poklopac baterije / SD memorije i oslobodite polugicu koja zaključava bateriju. Kad baterija malo izađe vani, lagano je izvucite do kraja.

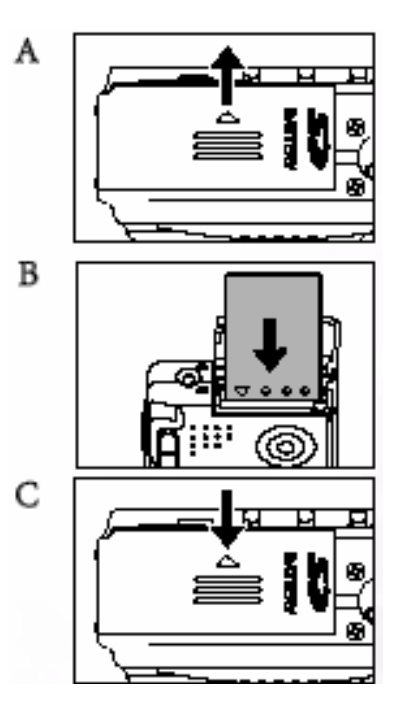

#### **2.2 Punjenje baterije**

Status napunjenosti baterije utiče na performanse kamere. Za maksimiziranje performansi i dužine vijeka baterije, preporuka je da se potpuno napuni koristeći opcijski AC adapter i onda potpuno isprazni (putem normalnog korištenja) najmanje jednom. Osigurajte da je kamera isključena prije umetanja baterije.

- 1. Spojite konverzioni adapter u terminal na kameri kako je prikazano na ilustraciji.
- 2. Spojite jedan kraj AC naponskog adaptera na DC IN terminal konverzionog adaptera.
- 3. Povežite drugi kraj AC adaptera na zidnu utičnicu. Vrijeme punjenja se može razlikovati u ovisnosti od okolne temperature i statusa baterije.

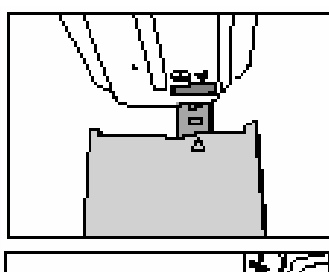

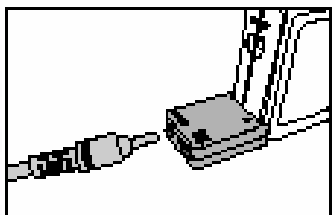

- Kamera se mora koristiti sa originalnim AC adapterom. Štete uzrokovane korištenjem neodgovarajučeg adaptera nisu pokrivene garancijom.
- Uvijek vodite računa da je kamera isključena prije vađenja baterije.
- Baterija se može ugrijati nakon punjenja ili neposredno nakon korištenja. To je normalno i nije greška uređaja.
- Kad koristite kameru u hladnoj okolini, držite kameru i njenu bateriju toplom noseći je unutar vaše jakne ili u drugoj toplotno zaštitnoj okolini.

#### **2.3 Korištenje naponskog AC adaptera**

Korištenje AC adaptera spriječava kameru DC E53+ od automatskog gašenja za vrijeme prijenosa datoteka u Vaše računalo.

Pogledajte prethodnu sekciju kako puniti bateriju.

**Zapamtite** • Kamera se mora koristiti sa originalnim AC adapterom. Štete uzrokovane korištenjem neodgovarajučeg adaptera nisu pokrivene garancijom

#### **2.4 Umetanje i vađenje SD memorijske kartice (opcioni pribor)**

DC E53+ je opremljena sa internom memorijom za smještaj video zapisa, slika ili zvuka u digitalnu kameru. Ipak, kapacitet memorije se može proširiti koristeći opciono SD (secure Digital) memorijsku karticu za smještaj više datoteka.

- 1. Uvijek vodite računa da je kamera isključena prije umetanja ili vađenja SD kartice.
- 2. Umetnite SD karticu vodeći računa o ispravnoj orjentaciji kako je prikazano na ilustraciji.

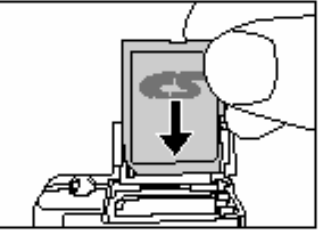

3. Zatvorite poklopac baterije / SD kartice.

Prilikom vađenja kartice iz kamere, osigurajte da je kamera isključena. Lagano pritisnite vrh kartice i ona će iskočiti.

- Prije prve uporabe kartce, ne zaboravite da je treba formatirati.
- Da spriječite neželjeno brisanje podataka sa kartice, pomjerite "Write Protect Tab" (sa strane memorijske kartice) u položaj "LOCK"

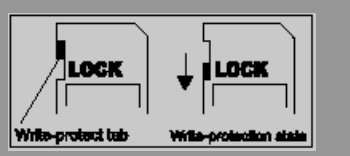

- Da bi prenijeli, editovali ili brisali podatke sa kartice, morate je otključati.
- Kad formatirate internu memoriju, ne stavljajte karticu u kameru. U protivnom, SD kartica će biti formatirana umjesto interne memorije.
- Formatiranje je nepovratna akcija i podaci kasnije se ne mogu povratiti. Spasite podatke prije formatiranja.
- Ako SD kartica ima problema sa čitanjem i pisanjem, ne može se ni formatirati.

# **3 KORIŠTENJE DC E53+**

#### **3.1 Mod za snimanje**

- 1. Pritisnite POWER taster za uključenje kamere.
- 2. Pomjerite prebacivač moda u položaj  $\Box$
- 3. Odredite fotografiju na Vašem LCDE ekranu.
- 4. Pritisnite taster okidača do pola (1), zatim ga pritisnite do kraja (2).
	- Pritiskom na taster okidača do pola, automatski se podešava fokus i ekspozicija.
	- Okvir zone fokusa prelazi u plavu boju kad je kamera fokusirana i određena ekspozicija.
	- Ako fokus ili ekspozicija ne zadovoljavaju, okvir zone fokusa prelazi u žutu boju.
	- Ako je «*photographic preview*» postavljen na «ON», tek uslikana fotografija se pojavljuje na ekranu za vrijeme dok se snima u memoriju.

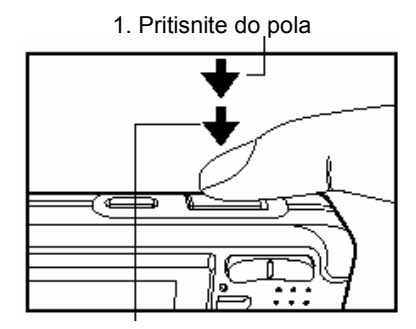

<sup>2.</sup> Pritisnite do kraja

- LCD monitor potamni na jakojm suncu ili svjetlu. To nije greška na uređaju.
- Da spriječite pojavu mutne slike, za vrijeme pritiska na okidač, držite kameru mirno. Ovo je posebice važno ako slikate u uvjetima slabog svjetla, kad kamera mora smanjiti brzinu okidanja da obezbjedi odgovarajuću ekspoziciju.
- Pritiskom na taster **IOI** LCD ekran se mijenja u sekvencama: Standardni ekran → Pojednostavljeni ekran → Bez informacija.
- Za pregled poslednje snimljene fotografije, pritisnite OK taster. Pritisnite isti taster jiš jednom za povratak u mod kamere (snimanje).

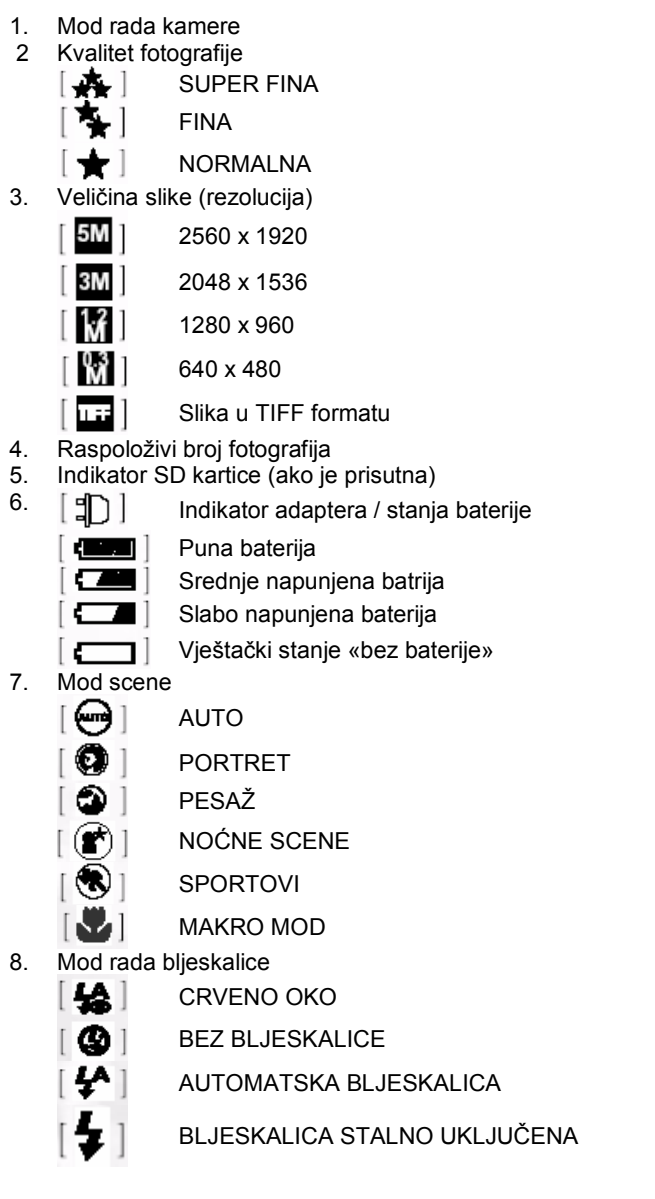

#### **3.1.1. Mod za snimanje – Informacije na LCD ekranu**

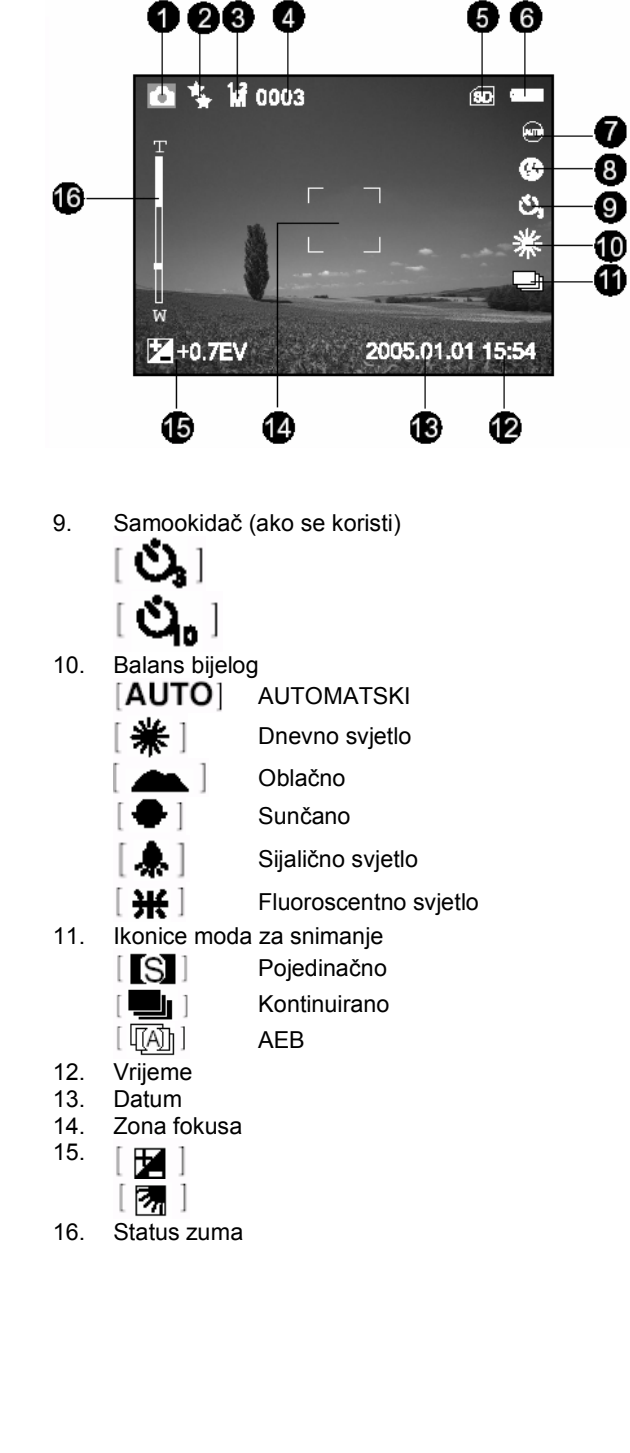

#### **3.1.2 Promjena postavki kamere**

Promjena postavki kamere se radi petostrukim tasterom.

- 1. Up / Flash: Skrolira nagore u menijima i omogučava Vam izbor odgovarajučeg postavke bljeskalice.
- 2. Left / Exposure compensation / Backlight correction: Skrolira lijevo u menijima i omogučava Vam aktivaciju kompenzacije ekspozicije / funkciju korekcije pozadinskog svijetla.
- 3. Down / Scene: Skrolira na dole u menijima i omogučava Vam izbor postavki scene.
- 4. Right / Self Timer: Skrolira desno u menijima i preklapa kroz postavke samookidača.
- 5. OK: Omogučava Vam pregled posljednje uslikane fotografije i potvrđuje izabranu postavku.

#### **3.1.2.1. Postavka moda scene**

Ovo postavlja mod scene za snimanje slika.

- 1. Pritisnite **POWER** taster za uključenje kamere. Osigurajte da je kamera u  $\Box$ modu.
- 2. Pritisnite **taster** taster. Prikazuje se meni moda scene.
- 3. Koristeći ◄ / ► tastere odaberite željeni mod scene, zatim pritisnite **OK** taster za potvrdu. Za odjavu izbora i izlaz iz menija, pritisnite tastere ▲ / ▼.

Tablica dole će Vam pomoći u odabiru odgovarajućeg moda scene:

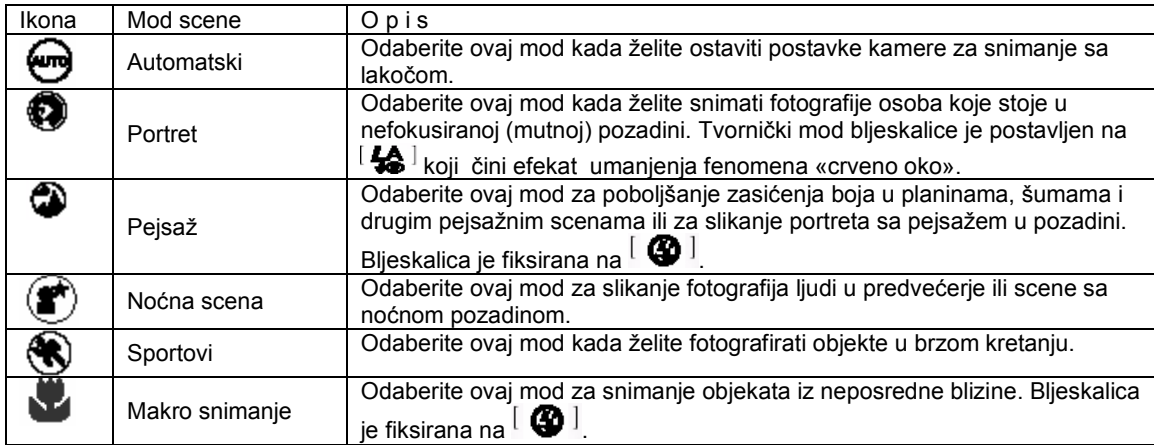

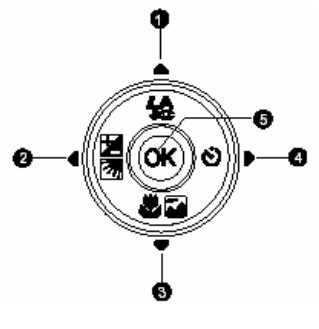

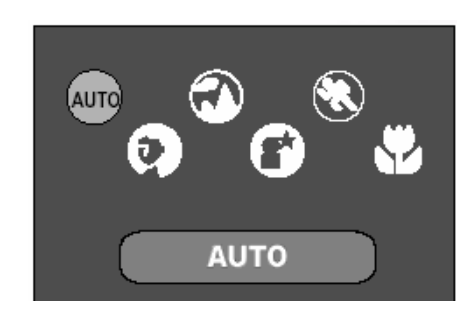

#### **Zapamtite**

- Opis svake scene služi kao opći vodič za Vašu ugodnost. Postavite digitalnu kameru sukladno vlastitim preferencijama.
- Postavke scene su raspoložive samo u  $\llbracket \bullet \rrbracket$  modu.

#### Korištenje bljeskalice

Bljeskalica je dizajnirana da funkcionira automatski kada svjetlosni uvjeti garantiraju njen rad. Sliku možete snimiti koristeći mod za bljeskalicu sukladan okolnostima.

- 1. Pritisnite POWER taster za uključenje kamere.
- 2. Pomaknite preklopnik moda na  $\blacksquare$
- 3. Pritisnite  $\clubsuit$  taster. Prikazan je mod rada bljeskalice.
- 4. Koristeći tastere ◄ / ►odaberite željeni mod bljeskalice , zatim pritisnite **OK** taster.
	- Za odustanje izbora i izlaz iz menija, pritisnite jedan od ▲ / ▼tastera.
	- Mod bljeskalice koji postavite je prikazan na LCD ekranu.
- 5. Odredite scenu koju želite uslikati i pritisnite okidač.

Tablica dole će Vam pomoći u odabiru odgovarajućeg moda bljeskalice:

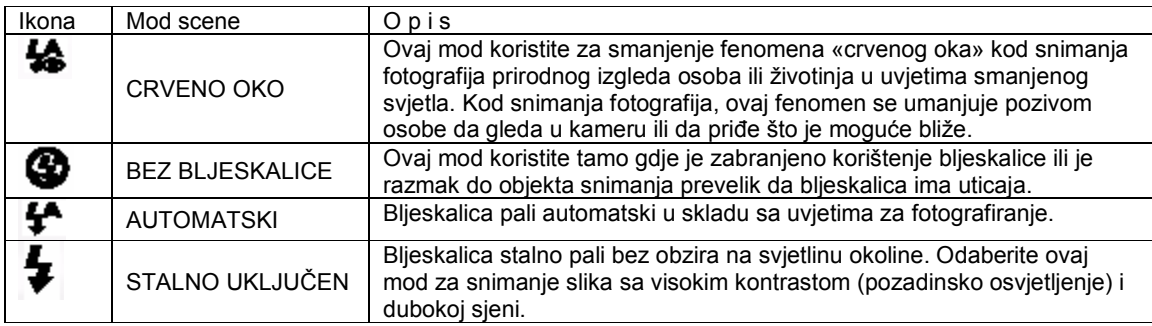

- U pejsaž i makro modovima, bljeskalica je fiksirana na  $\left[\begin{array}{c} \bigoplus \ \end{array}\right]$
- U kontinuiranom i AEB modu snimanja, bljeskalica je fiksirana na  $\lceil \bigcirc \cdot \bigcirc \rceil$
- Bljeskalica se ne može koristiti u modu za snimanje videa.

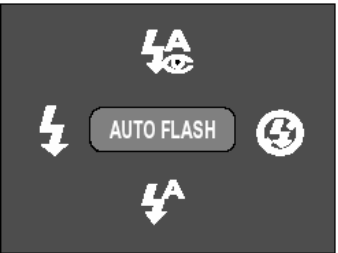

#### Korištenje samookidača

Samookidač se mo\e postaviti samo u  $\Box$  modu. Ova osobina kamere je korisna kada poželite da budete na fotografiji koju snimate.

- 1. Osigurajte kameru na tronošcu ili je postavite na stabilnu površinu.
- 2. Pritisnite POWER taster za uključenje kamere
- 3. Prebacite preklopnik na  $\blacksquare$
- 4. Pritiskajte taster  $\dot{\mathbf{v}}$  da odaberete željeni mod samookidača.

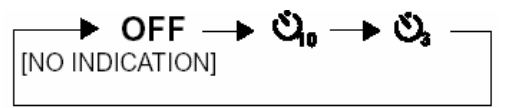

- 5. Odredite objekat snimanja i pritisnite samookidač. • Samookidač se aktivira i prikaz statusa
	- odbrojavanja se vidi na LCD monitoru.
		- LED Samookidača trepti i slika će biti snimljena kad protekne vrijeme određeno postavkom.
	- Za odustajanje od samookidanja, u bilo koje vrijeme, pritisnite  $\bullet$  taster.

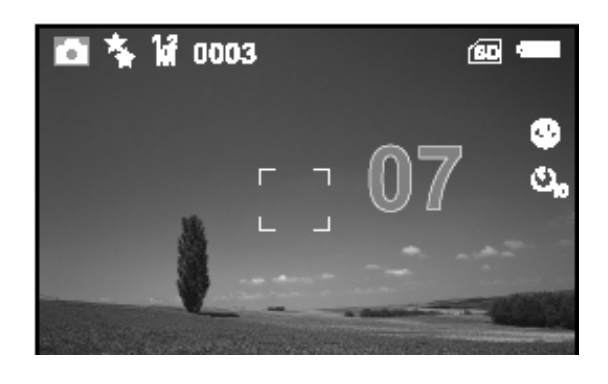

**Zapamtite**

• Samookidač se automatski isključuje nakon snimanja fotografije.

#### Korištenje optičkog zuma

Fotografiranje zumom dopušta snimanje slike uvećane do 3 puta ili širokokutne slike o uvisnosti od rastojanja kamere od objekta. Dalje zumiranje je moguće korištenjem digitalnog zuma.

- 1. Postavite preklopnik moda na  $\boxed{\bullet}$ ii  $\boxed{\bullet}$  .
- 2. Odredite sliku putem zum tastera.

Pritiskom na T taster zumirate objekat, odnosno povećavata ga na LCD monitoru.

- Pritisak na W taster pruža široki kut slike.
- Objektiv kamere se pokreće u skladu sa postavkama zum tastera.
- 3. Pritisnite okidač do pola, zatim do kraja za završetak snimanja.

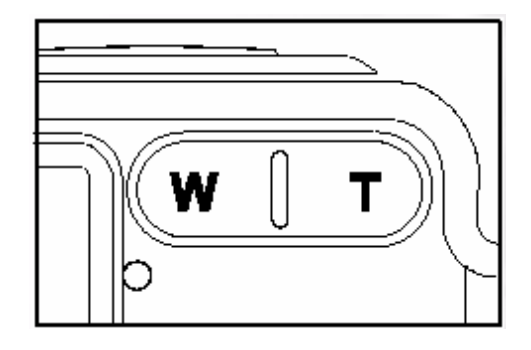

#### **Zapamtite**

• Ova funkcija se ne može koristiti dok snimate video. Postavite zum prije početka snimanja

#### Brisanje slike

Ovu funkciju koristite za brisanje jedne ili svih slika / video zapisa iz memorije kamere ili memorijske kartice. Zapamtite da se obrisana slika ili video ne mogu povratiti.

#### **Immediate Erase (Quick delete Function) Funkcija brzog brisanja**

- 1. Postavite preklopnik moda na  $\boxed{\bullet \quad}$ ili  $\boxed{\bullet \quad}$ .
- 2. Pritisnite  $\overline{\mathbb{U}}$  taster. Poslednja slika i poruka o brisanju se pojavljuju na ekranu.
- 3. Uz pomoć tastera ◄ / ► odabreite (YES), zatim potvrdite sa **OK** tasterom.

Ako želite odustati od brisanja, odaberite (NO)

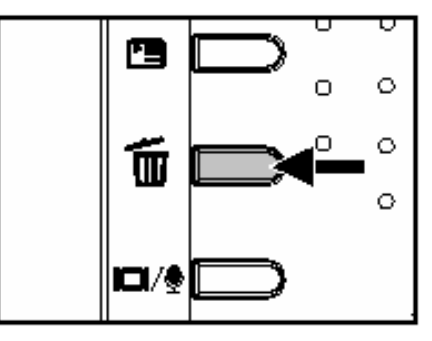

**Zapamtite** • Slika zaštićena od brisanja se ne da brisati.

#### **3.1.3 Meni za postavke moda snimanja**

#### **3.1.3.1 Meni za mod snimanja fotografija**

- 1. Postavite preklopnik moda na  $\blacksquare$
- 2. Pritisnite **□** za pristup meniju, zatim koristeći ◄ / ► za odabir (PICTURE) menija.
- 3. Koristite tastere ▲ / ▼ / ◄ / ► za izbor željene stavke u (PICTURE) meniju, zatim pritisnite **OK** taster.
- 4. Za izlaz iz menija, pritisite  $\blacksquare$  taster.

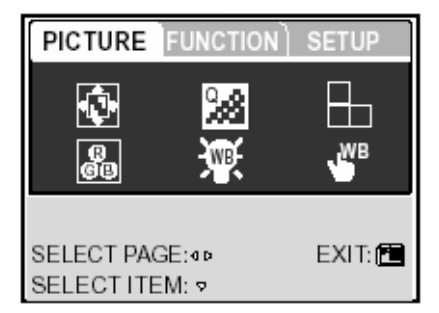

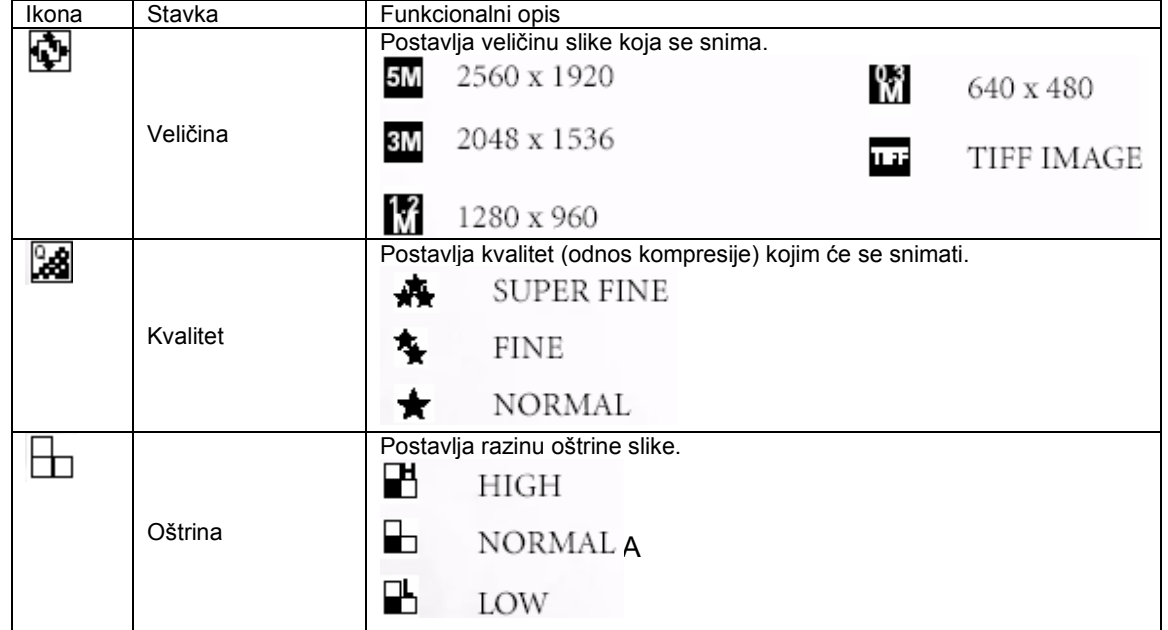

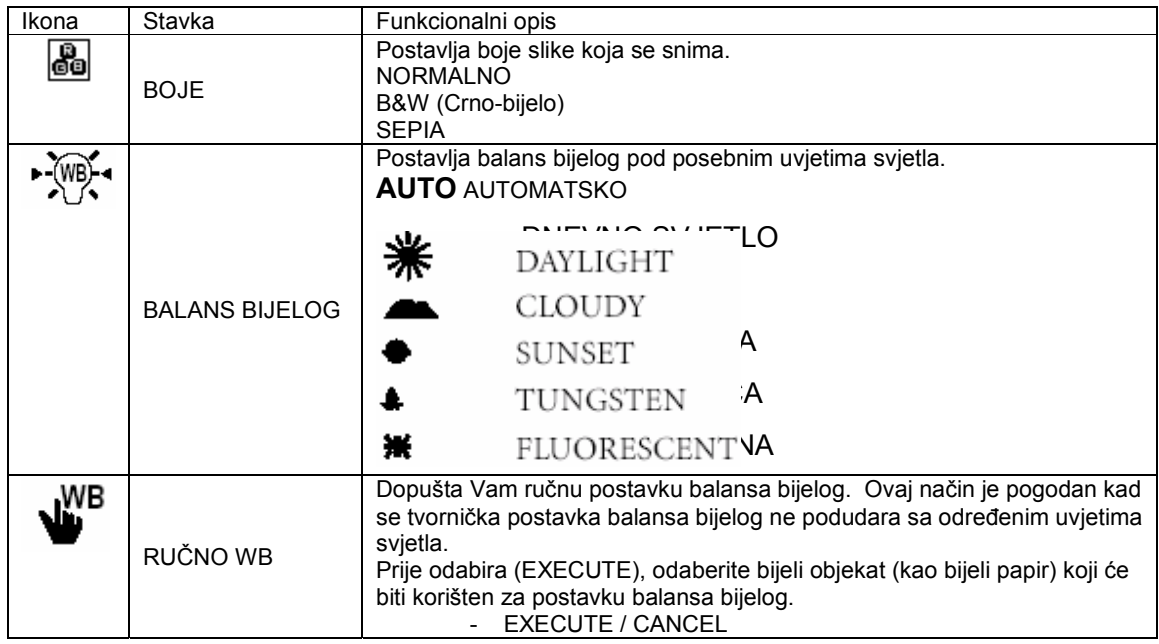

#### 3.1.3.1.1 *Postavka balansa bijelog*

Ljudsko oko usvaja promjene svjetla tako da se bijeli objekti pojavljuju bijeli, čak i kad se svijetlo mijenja. Kod digitalne kamere na boju objekta snimanja utiče boja svijetla kojae ga okružuje. Ovo podešavanje boje se naziva «podešavanje balansa bijelog. Ovo podešavanje Vam dopušta postavku balansa bijelog kad snimate pod određenim svjetlosnim uvjetima.

#### 3.1.3.1.2 *Ručno podešavanje balansa bijelog*

Ručno podešavanje Vam dopušta konfiguriranje digitalne kamere za posebne svjetlosne izvore i druge uvjete. Zapamtite da morate provesti ručno balansiranje bijelog pod istim uvjetima u kojim snimate. Morate takođe imati komad bijelog papira ili drugi sličan objekat pri ruci kako bi izveli ovu funkciju.

#### **3.1.3.2 Meni funkcija moda snimanja**

- 1. Postavite preklopnik moda na  $\blacksquare$
- 2. Pritisnite  $\blacksquare$  za pristup meniju, zatim koristeći ◄ / ► za odabir (FUNCTION) menija.
- 3. Koristite tastere ▲ / ▼ / ◄ / ► za izbor željene stavke u (FUNCTION) meniju, zatim pritisnite **OK** taster.
- 4. Za izlaz iz menija, pritisite  $\blacksquare$  taster.

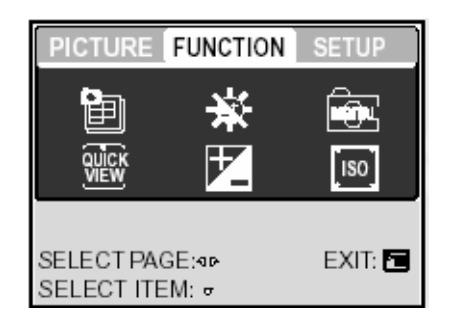

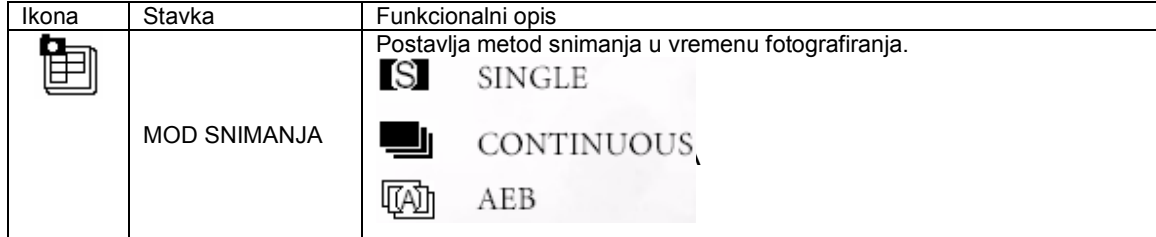

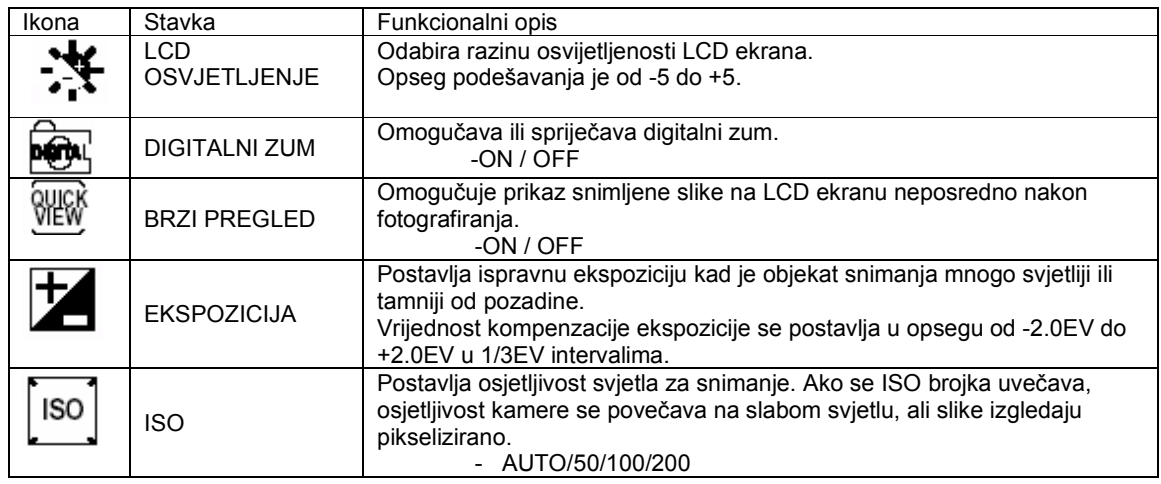

#### 3.1.3.2.1 *Kontinuirano snimanje*

U modu za kontinuirano snimanje, možete snimati brze sekvence slika putem jednog pritiska na okidački taster. Ova funkcija je vrlo korisna za fotografiranje objekata u pokretu gdje je teško odrediti precizno momenat snimanja. Poslije toga, možete pregledati sekvencu slika i odabrati najuspjeliju.

1. Putem tastera ▲ / ▼ odaberite (CONTINIOUS | ), zatim pritisnite OK.

2. Za izlaz iz menija, pritisnite  $\mathbf{E}$  taster. Indikator  $\blacksquare$  se pojavljuje na ekranu.

3. Pritisnite do pola okidač da izoštrite fokus.

4. Pritisnite okidač do kraja za početak snimanja. Snimanje se prekida kad otpustite okidač.

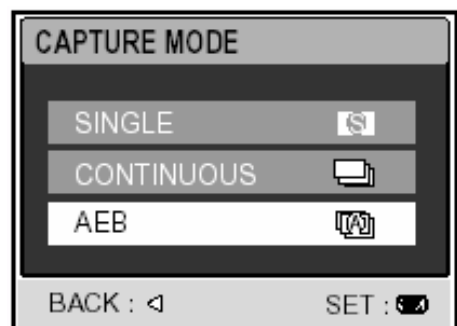

#### **Zapamtite**

- Maksimalni broj kontinuiranih snimaka je 5.
- U ovom modu, bljeskalica će biti automatski postavljena na NO FLASH.

#### 3.1.3.2.2 *Auto- Exposure Breaketing (AEB)*

Ovo je efikasna tehnika za snimanje kada je teško odredite ekspoziciju scene. Koristeći AEB sekvencu od tri slike pri tri različite postavke ekspozicije. Nakon toga, možete pregledati sekvencu slika i odabrati najuspješniju ekspoziciju.

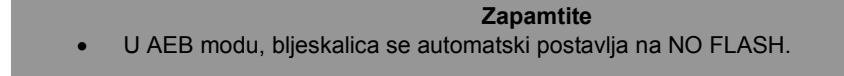

#### 3.1.3.2.3 *Korištenje digitalnog zuma*

Koristeći kombinaciju od 3 x optički i 4 x digitalni zum fotografiranje dopušta smještanje objekta snimanja do 12 x na distanci. Digitalni zum je korisna osobina ali ipak, što se više povečava (zumira) slika postaje više pikselizirana.

#### **Zapamtite**

• Postavka zuma se automatski otkazuje isključenjem kamere ili aktiviranjem funkcije Auto Power Off

#### **3.2 Mod za snimanje videa**

- 1. Pritisnite taster POWER za uključenje kamere.
- 2. Postavite preklopnik u mod  $\Box$
- 3. Ako želite, namjestite zum.
	- Optički zum se postavlja za vrijeme određivanja scene.
	- Optički zum se ne može koristiti za vrijeme snimanja videa.
- 4. Pritisnite okidač za početak snimanja.
- 5. Ponovo pritisnite okidač za završetak snimanja.

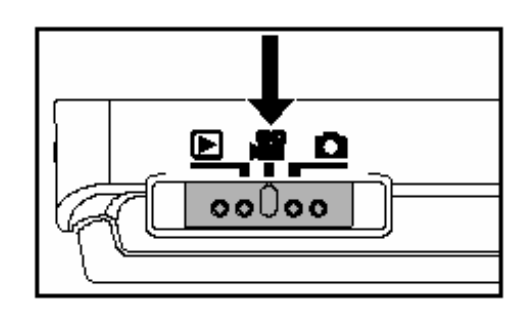

#### **Zapamtite**

- Bljeskalica i samookidač se ne mogu koristiti u ovom modu rada.
- Kad se video zapis snima na SD karticu, ne otvarajte poklopac za baterije / SD karticu niti vadite bateriju ili karticu. Ukoliko to učinite, možete oštetiti karticu ili izgubiti podatke (snimke).

#### **3.2.1 Informacije na LCD ekranu u video modu**

- 1. Video mod.
- 2. Raspoloživo vrijeme snimanja / proteklo vrijeme
- 3. Veličina videa (ekrana)
- $\sqrt{64}$  | 640 x 480
- [ QVGA ] 320 x 240
- 4. Indikator SD memorijske kartice (ukoliko je prisutna)
- 5. Indikator statusa baterije
- 6. Vrijeme
- 7. Datum
- 8. Kompenzacija ekspozicije (bez indikacije sa 0EV)
- 9. Status zuma

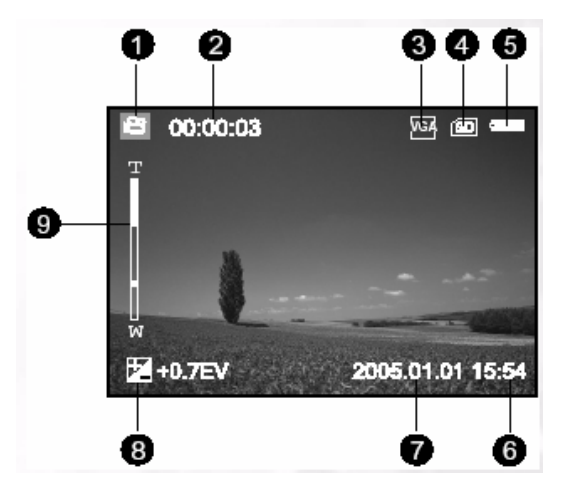

#### **3.2.2 Meni za postavku moda videa**

- 1. Postavite preklopnik u mod  $\begin{bmatrix} \mathbf{R}^T \end{bmatrix}$ .
- 2. Pritisnite **□** za pristup meniju, zatim koristeći ◄ / ► za odabir (MOVE) menija.
- 3. Koristite tastere ▲ / ▼ / ◄ / ► za izbor željene stavke u (FUNCTION) meniju, zatim pritisnite **OK** taster.
- 4. Za izlaz iz menija, pritisite  $\blacksquare$  taster.

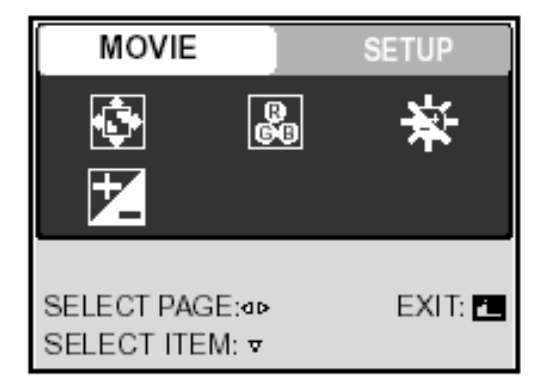

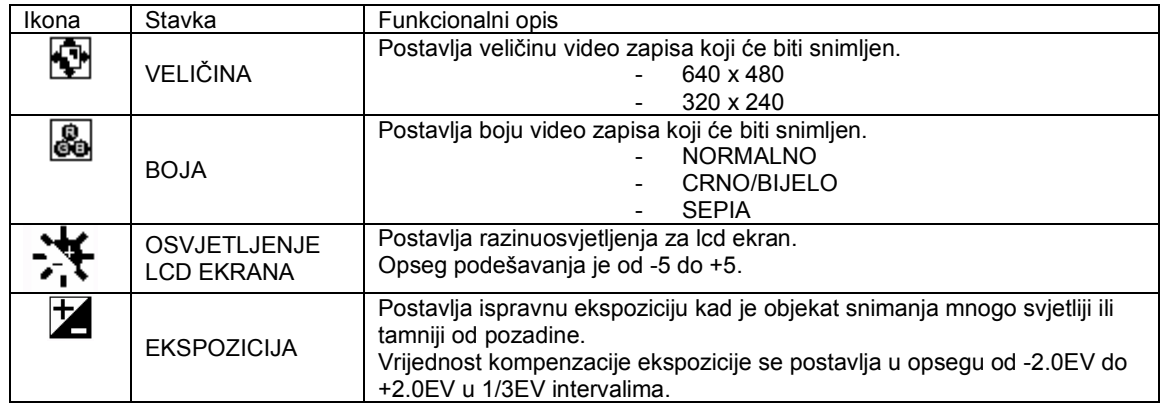

#### **3.3 Mod za reprodukciju**

U modu za reprodukciju možete pregledati, uvečavati, brisati slike, gledati video zapise ili pokrenuti automatsku prezentaciju (slide show). Ovaj mod pruža takođe i mogućnost prikaza malih sličica (thumbnail) dajući Vam mogućnost brzog izbora željene slike.

- 1. Pritisnite POWER taster za uključenje kamere.
- 2. Prebacite preklopnik u poziciju za reprodukciju

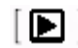

.

- 3. Tasterima ◄ / ► odaberite željenu sliku.
	- Za pregled prethodne slike, pritisnite ◄ taster.
	- Za pregled slijedeće slike, pritisnite ► taster.

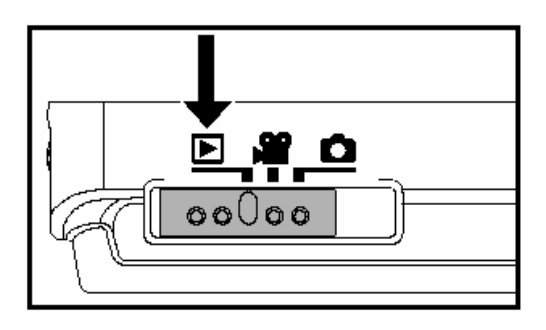

#### **3.3.1 Informacije na LCD ekranu u modu za reprodukciju**

- 1. Mod za reprodukciju
- 2. Broj okvira (slike)
- 3. Indikator SD memorijske kartice (ako je prisutna)
- 4. Indikator statusa baterije.
- 5. Veličina slike (rezolucija razlučljivost)
- 6. Mod kamere

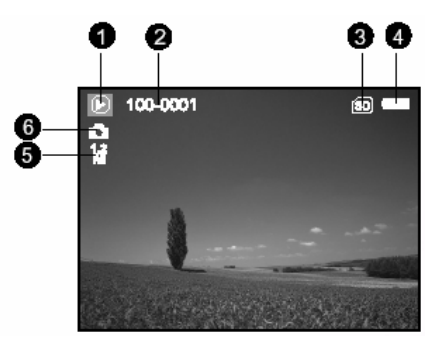

#### **3.3.2 Pregledavanje slika**

#### **3.3.2.1 Okretanje slika**

Pritiskanjem tastera ▲ / ▼ će okrenutu sliku za 90 stupnjeva u modu za reprodukciju. Taster ▲ okreće sliku u smjeru kazaljke na satu, a taster ▼ obrnuto.

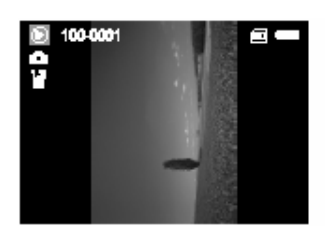

 $90^0$  obrnuto od sata  $0^0$ 

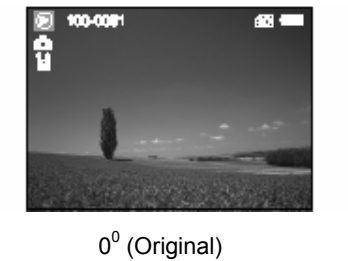

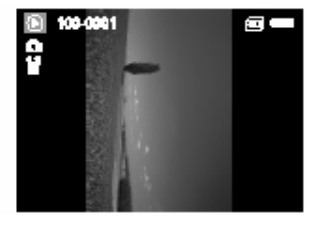

 $90^0$  u smjeru sata

#### **Zapamtite**

- Ako nema slika smještenih u internu memoriju ili memorijsku karticu, pojavljuje se poruka (NO PICTURE) na ekranu.
- Pritiskom na  $\Box$  taster za vrijeme reprodukcije slika, LCD ekran se mijenja u sekvenci: Standard → Detaljni ekran → Bez informacija.

#### **3.3.2.2 Uvećavanje slika**

Za vrijeme pregledavanja slika, možete uvečati određeni dio slike. Ovo uvećanje vam dopušta da vidite detalje slike. DC E53+ omogućava 8x uvećanje u modu za reprodukciju.

- 1. Podesite odnos zuma putem tastera.
	- Za uvećčanje, pritisnite **T** taster.
	- Za povratak, pritisnite **W** taster.
	- Faktor uvečanja je prikazan na LCD ekranu.
- 2. Da bi vidjeli različite dijelove slike, koristite se tasterima ▲ / ▼ / ◄ / ► za podešavanje zone prikaza. Vidjet ćete bijeli okvir sa ružičastim kvadratom unutra. Bijeli okvir indicira cijelu sliku, dok ružičasti kvadrat pokazuje lokaciju trenutni uvečane zone.
- 3. Za povratak na normalni prikaz, pritisnite W taster dok se ne pojavi normalna slilka (1x uvečanje).

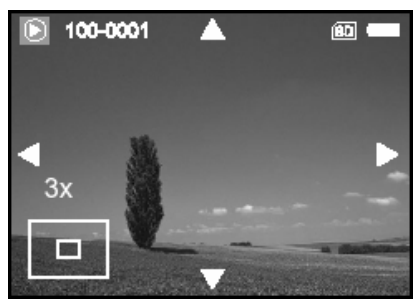

**Zapamtite** • Opseg faktora uvečanja je: 1.5x, 2.0x, 2.5x, 3.0x, 3.5x, 4.0x, 4,5x, 5.0x, 6.0x, 6.5x, 7 0x i 8 0x

#### **3.3.2.3 Thumbnail Ekran (Indexna reprodukcija)**

Ova funkcija Vam omogućava pregled 4 ili 9 malih sličica na LCD ekranu istovremeno tako da možete odabrati određeni snimak.

- 1. Pritisnite W taster. 4 ili 9 sličica se pojavljuju na ekranu istovremeno.
- 2. Koristeći tastere ▼ / ▲ / ◄ / ► za izbor slike koja će se na ekranu prikazati u regularnoj veličini, zatim pritisnite OK.

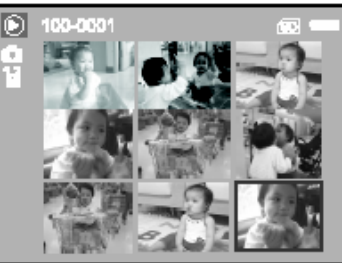

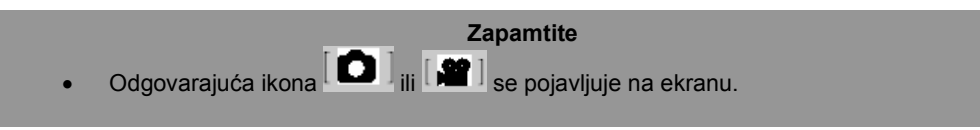

#### **3.3.3 Meni za postavke moda za reprodukciju**

1. Prebacite preklopnik u poziciju za reprodukciju  $[\blacksquare]$ 

- 3. Pritisnite **E** za pristup meniju, zatim koristeći ◀ / ▶ za odabir (PLAY) menija.
- 4. Koristite tastere ▲ / ▼ / ◄ / ► za izbor željene postavke, zatim pritisnite **OK** taster.
- 5. Za izlaz iz menija, pritisite  $\blacksquare$  taster.

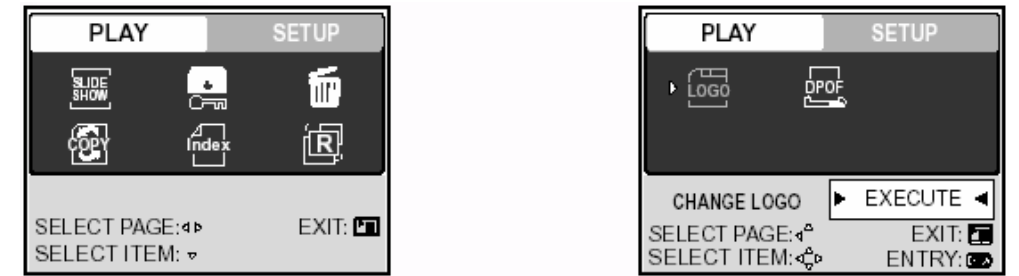

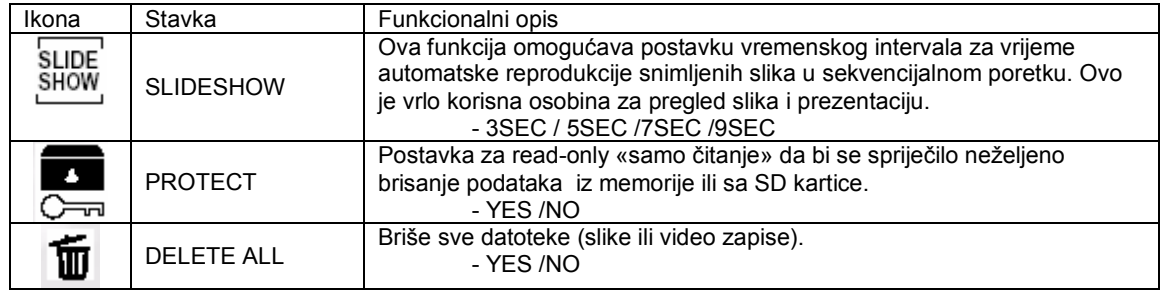

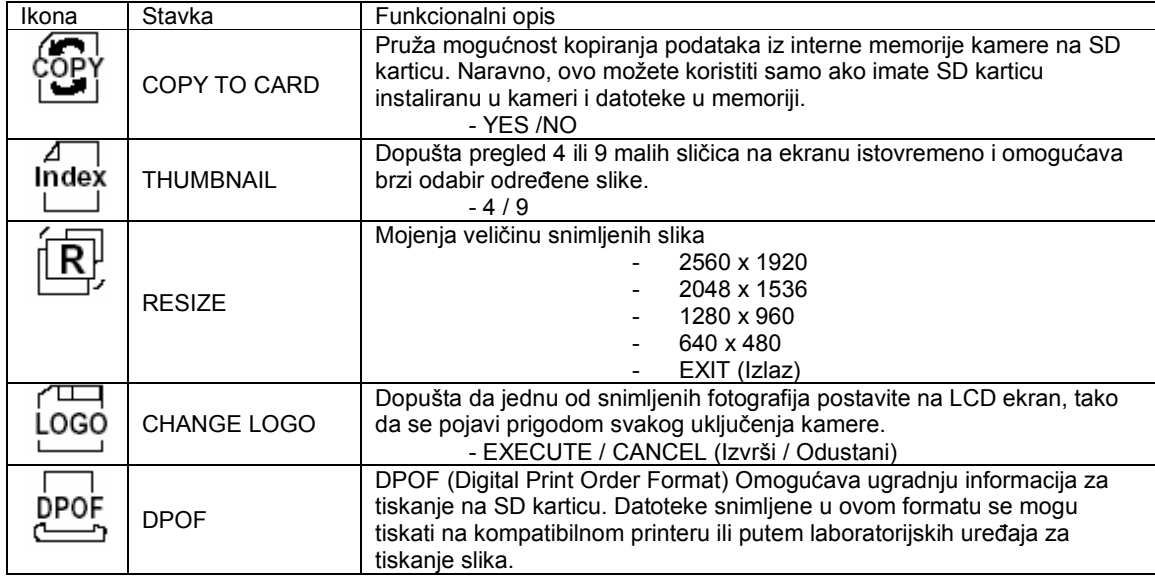

#### **3.3.4 Informacije na LCD ekranu u modu za reprodukciju videa**

- 1. Mod za reprodukciju.
- 2. Broj okvira (slike).
- 3. Veličina videa.
- 4. Indikator SD kartice (ako je instalirana)
- 5. Indikator statusa baterije.
- 6. Stop indikator.
- 7. Indikator funkcije brzo natrag.
- 8. Indikator funkcije brzo naprijed.
- 9. Tablica sa statusom videa.
- 10. Video mod.

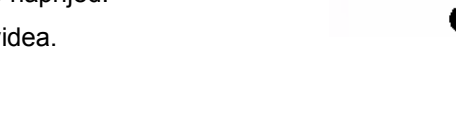

#### **3.3.5 Reprodukcija video zapisa**

Pritisnite taster okidača za početak reprodukcije video zapisa.

- Za pauzu ili nastavak reprodukcije, pritisnite okidač.
- Za zaustavljanje reprodukcije, pritisnite **OK** taster.
- Tasterom ▼ «premotavate» natrag.
- Tasterom ▲ «premotavate» naprijed.

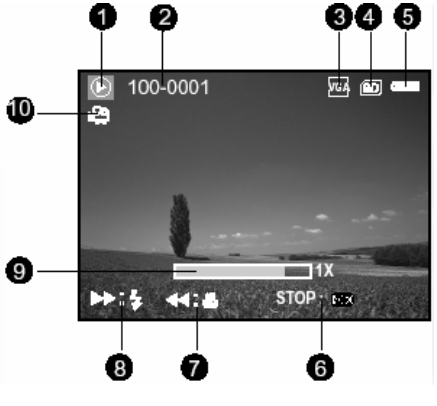

#### **Zapamtite**

- Funkcija zuma se ne može aktivirati u vrijeme reprodukcije videa.
- Za reprodukciju video zapisa na računalu, naša preporuka ke korištenje Windows Media Player-a 9.0 (WMP 9.0). Najnoviju inačicu možete učitati u računalo na web stranici www.microsoft. Com.
- Pritiskom na  $\overline{I}$  **IOI**/ $\bigcirc$  taster, mod reprodukcije se mijenja u sekvenci: Indikatori uključeni → Indikatori isključeni.

#### **3.4 Audio mod**

U audio modu, Vašu kameru DC E53+ možete koristiti za snimanje glasa. Zvuk se snima u internu memoriju kamere ili na SD karticu ukoliko je instalirana.

#### **3.4.1 Snimanje zvučnog zapisa**

- 1. Pritisnite POWER za uključenje kamere (A).
- 2. Postavite preklopnik u poziciju  $\begin{bmatrix} \mathbf{S} \\ \mathbf{S} \end{bmatrix}$  (B).
- 3. Za pristup Audio modu, pritisnite  $\Box / \clubsuit$  taster.
- 4. Pritisnite taster okidača za početak snimanja (C).
	- Indikator snimanja se pojavljuje u obliku crvene točke.
		- Snimanje se zaustavlja ponovnim pritiskom na taster okidača.

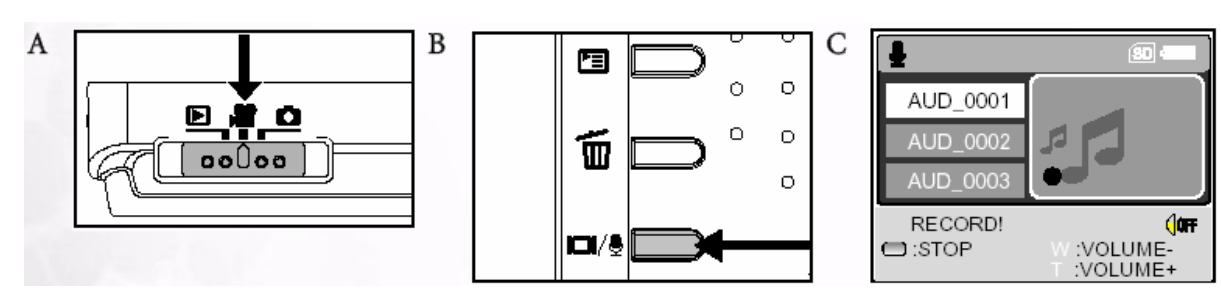

#### **3.4.2 Izgled Audio menija na ekranu**

- 1. Audio mod
- 2. 2. Indikator SD kartice (ako je prisutna)
- 3. Indikator statusa baterije.
- 4. Razina zvuka (glasnoća zvučnika)
- 5. Ime zvučne datoteke.

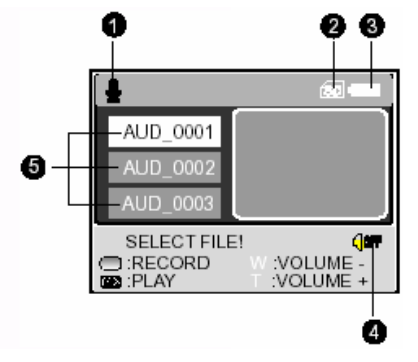

#### **3.4.3 Reprodukcija zvučne datoteke**

- 1. Provedite korake od 1 do 3 opisane u «Snimanju zvučnih zapisa» na prethodnoj strani.
- 2. Tasterima ▲ / ▼ odaberite zvučnu datoteku koju želite reproducirati.
- 3. Pritisnite OK taster za pokretanje reprodukcije zvučne datoteke kroz ugrađeni zvučnik na kameri.
	- Za pauzu u reprodukciji, pritisnite **14 M** taster.
	- Za nastavak reprodukcije, pritisnite **OK** taster.
	- Za zaustavljanje reprodukcije, pritisnite ponovo **OK** taster.

# AUD 0011 PLAY! (low :PAUSE<br>:STOP :VOLUME-<br>:VOLUME+

#### **3.4.4 Brisanje zvučnih datoteka**

- 1. Osigurajte da je kamera u Audio modu.<br>2. Tasterima ▲ / ▼ odaberite zvučnu dato
- 2. Tasterima ▲ / ▼ odaberite zvučnu datoteku koju želite obrisati.
- 3. Pritisnite  $\overline{\mathbf{w}}$  taster za brisanje odabranog zvučnog zapisa.
- 4. Kad se pojavi poruka o brisanju, tasterima ◄ / ► odaberite (YES) pa zatim OK. Ako želite odustati, odaberite (NO).

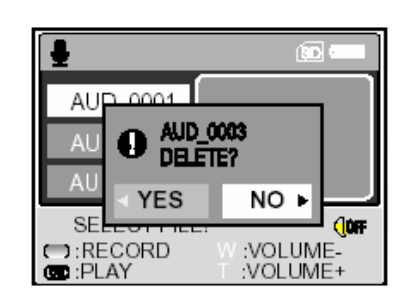

#### **3.5 Mod za postavke**

Ova osobina dopušta izmjenu tvorničkih postavki kamere. Odabrite vaše osobne preferencije za kameru u ovom modu.

#### **3.5.1 Postavke menija kamere i video moda**

- 1. Prebacite preklopnik u poziciju  $\left[\begin{array}{c} \blacksquare \end{array}\right]$ ili  $\left[\begin{array}{c} \blacksquare \end{array}\right]$ .
- 2. Pritisnite **□** taster.
- 3. Koristeći ◄ / ► za odabir (SETUP) menija.
- 4. Koristite tastere ▲ / ▼ / ◄ / ► za izbor željene postavke, zatim pritisnite **OK** taster.

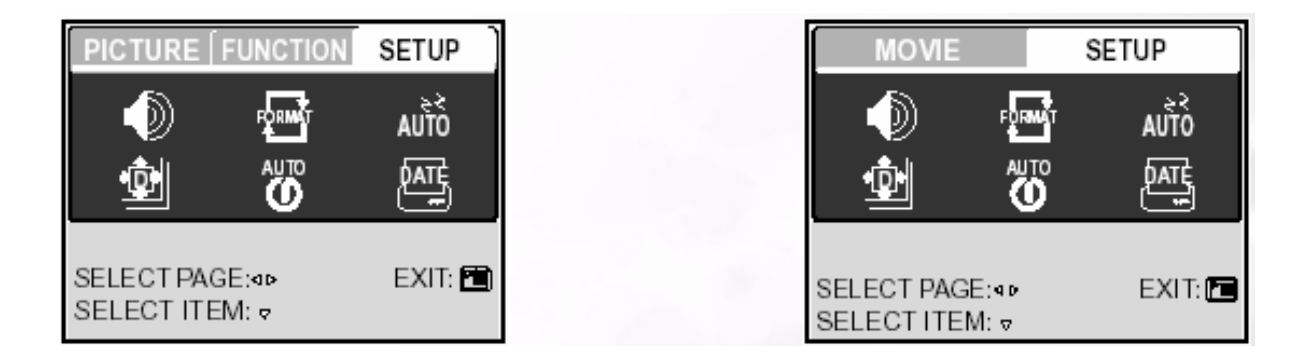

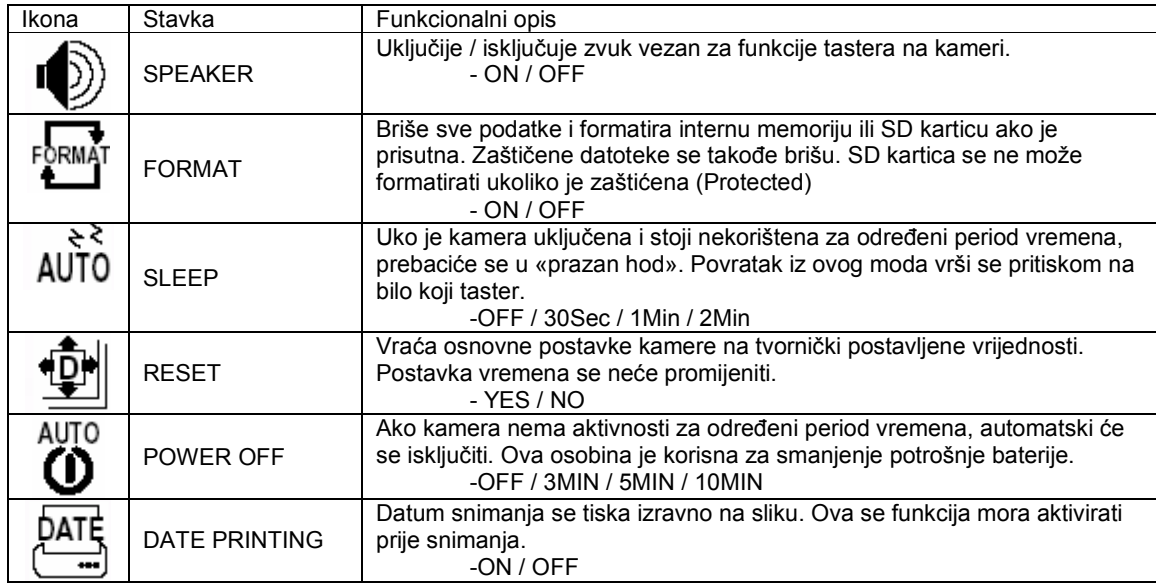

#### **3.5.2 Postavke menija u modu za reprodukciju**

- 1. Prebacite preklopnik u poziciju  $[\blacksquare]$
- 2. Pritisnite **D** taster.
- 3. Koristeći ◄ / ► za odabir (SETUP) menija.
- 4. Koristite tastere ▲ / ▼ / ◄ / ► za izbor željene postavke, zatim pritisnite **OK** taster.

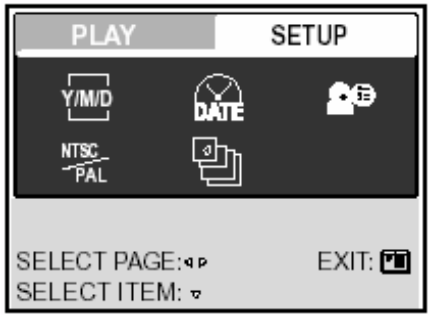

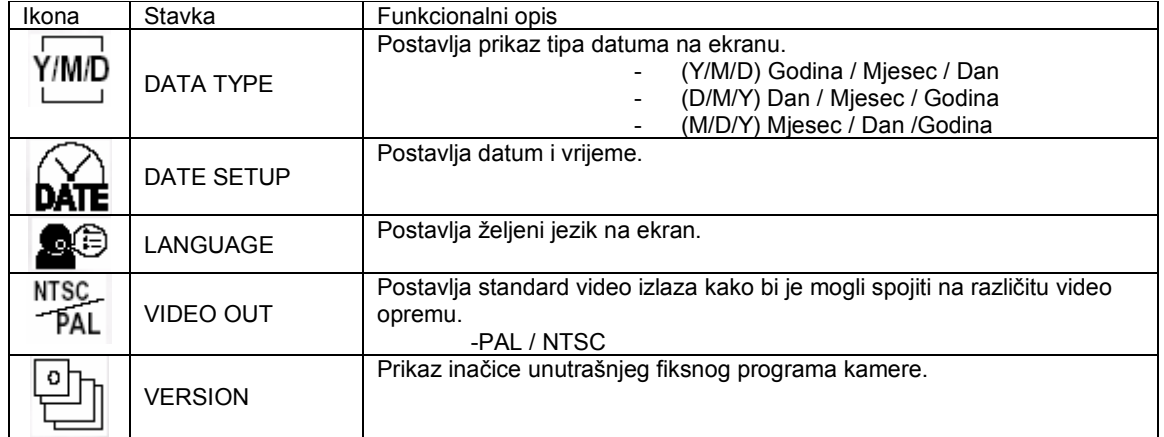

# **4 OSOBINE OVISNE OD RAČUNALA**

#### **4.1 Pridruženi programi**

DC E53+ se isporučuje sa slijedećim programima:

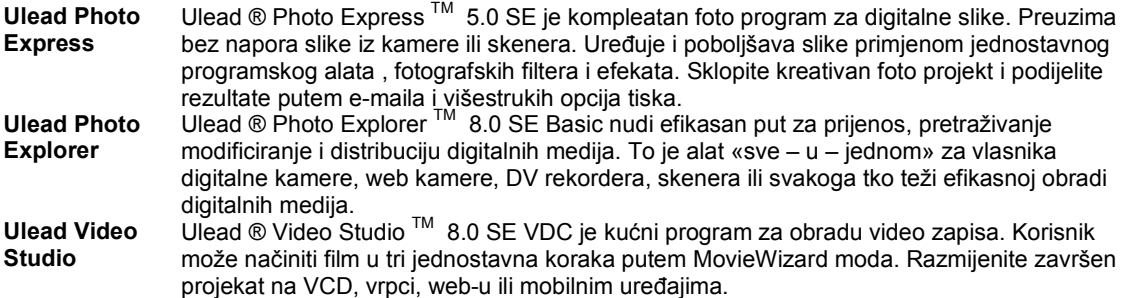

#### **4.2 USB mod**

- 1. Umetnite adapter za konverziju u terminalni adapter kamere kako je prikazano u ilustraciji.
- 2. Spojite kraj manjeg konektora USB kabla na konverzioni adapter.
- 3. Spojite drugi kraj USB kabla na jedan od raspoloživih portova računala.
- 4. Uključite kameru. (USB) se pojavljuje na ekranu.
- 2. Koristite tastere ▲ / ▼ za odabir (PC), zatim pritisnite **OK** taster.
- 3. U «My Computer» se pojavljuje «Removable Disk» ikona. Kliknite na ikonu za pristup snimljenom materijalu (slike / Video / Zvuk).

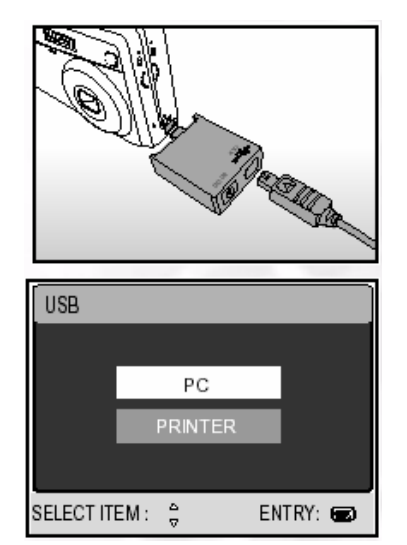

#### **Zapamtite**

• Kad je kamera spojena na računalo, potrebno je da je instalirana baterija ili napajanje preko AC/DC adaptera.

#### **4.2 Printer mod**

Ako printer podržava PictBridge, slike se mogu tiskati bez računala tako što se digitalna kamera spoji izravno na printer kompatibilan sa PictBridge-om.

#### **Povezivanje kamere se printerom**

- 1. Povežite kameru i printer putem priloženog USB kabla, zatim uključite kameru i printer. Na ekranu se pojavljuje «USB».
- 2. Pomoću tastera ▲ / ▼ odabetite (PRINTER), zatim pritisnite **OK** taster.

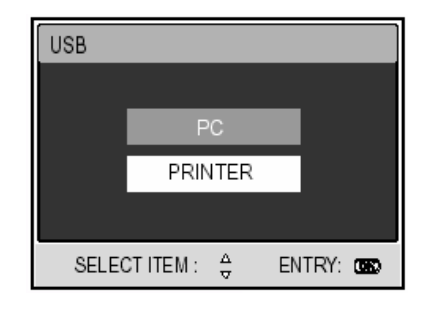

Tiskanje slika

Kad je kamera spojena sa kompatibilnim PictBridge printerom, (PRINT MODE SELECT) se

pojavljuje na ekranu. Pomoću tastera ▲ / ▼ odabetite printer mod.

U (PRINT) modu: možete tiskati određene slike uz pomoć PictBridge-

- a.
- 1. Pomoću tastera ▲ / ▼ odabetite (PRINT), zatim pritisnite **OK** taster. Na ekranu se pojavljuje (PRINT PAPER).
- 2. Pritisnite taster ► za pristup odabiru papira, zatim OK za potvrdu odabira.

(SIZE): Možete odabrati željenu stavku u ovisnosti od tipa printera koji koristite.

(BORDERLESS): Možete odabrati željenu stavku u ovisnosti od tipa printera koji koristite.

3. Tasterima ◄ / ► odaberite sliku koju želite tiskati, zatim pritisnite taster ▼ za izbor (MORE) više rezervacija za tisak.

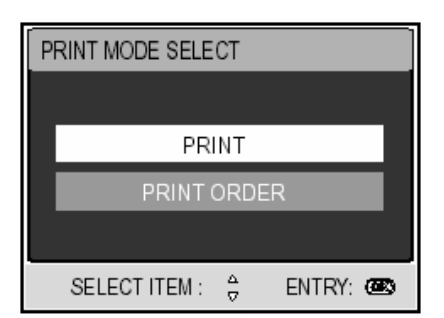

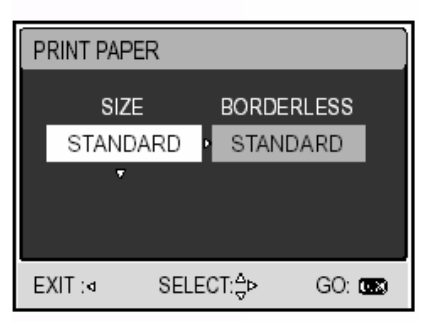

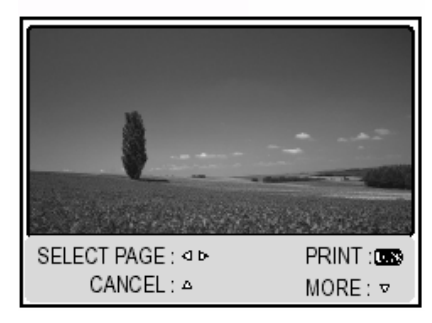

4. Pomoću tastera ▲ / ▼ odabetite željenu stavku, zatim pritisnite **OK** taster.

Pomoću tastera ▲ / ▼ izmjenite postavku, zatim pritisnite **OK** taster za potvrdu.

(QUANTITY): Određuje proj tiskanih slika. Možete odabrati broj do 10.

(DATE): Ako odaberete (WITH), slike se tiskaju sa datumom.

(FILE NAME): Ako odaberete (WITH), tiska se ime datoteke.

(EXIT): Za odustajanje od tiskanja, odabrite opciju (EXIT)

koristeći tastere ▲ / ▼.

- 5. Nakon konfiguriranja printera, još uvijek možete promijeniti slike koje želite tiskati koristeći tastere ◄ / ►. Na kraju pritisnite **OK** taster.
- 6. Tasterima ▲ / ▼ odaberite (PRINT) i potvrdite sa **OK**.

U modu (PRINT ORDER): Ova funkcija pruža mogućnost tiskanja određenih slika konfiguriranih za DPOF.

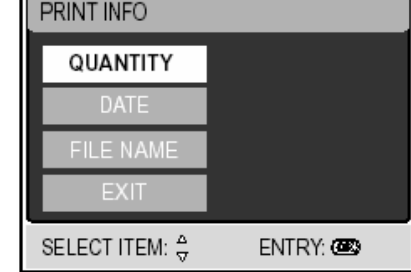

PRINT CANCEL

ENTRY: CON

SELECT ITEM: A

Гz

**PRINT** 

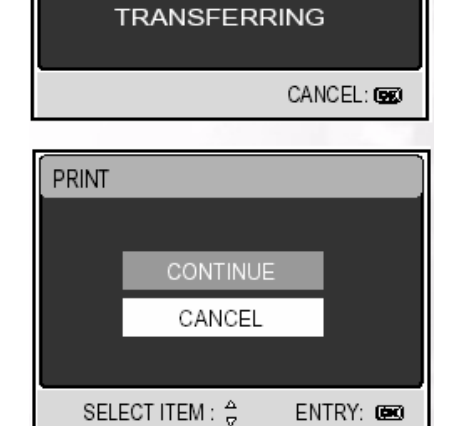

7. Printer počinje sa radom, pojavljuje se poruka «TRANSFERING» na ekranu. Kad je tiskanje završeno, poruka nestaje sa ekrana.

8. Ako pritisnete OK taster za vrijeme prijenosa podataka iz kamere u printer, pojavljuje se poruka (CONTINUE) – Nastaviti ili (CANCEL) – Odustati od tiskanja.

1. Pomoću tastera ▲ / ▼ odabetite (PRINT ORDER) mod, zatim pritisnite **OK** taster.

- 2. Tasterom ► pristupate postavkama za odabir vrste papira, zatim OK za tiskanje. (SIZE): Možete odabrati željenu stavku u ovisnosti od tipa printera koji koristite. (BORDERLESS): Možete odabrati željenu stavku u ovisnosti od tipa printera koji koristite.
- 3. Tasterima ▲ / ▼ odaberite (PRINT) i potvrdite sa **OK.**

4. Tiskanje počinje i pojavljuje se poruka (TRANSFERING). Kad je tisak završen, nestaje poruke sa ekrana.

5. Ako pritisnete OK taster za vrijeme prijenosa podataka iz kamere u printer, pojavljuje se poruka (CONTINUE) – Nastaviti ili (CANCEL) – Odustati od tiskanja.

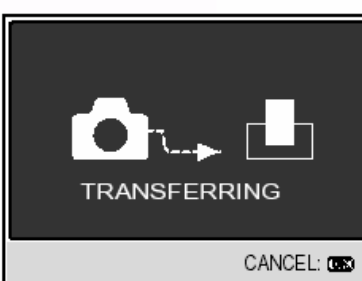

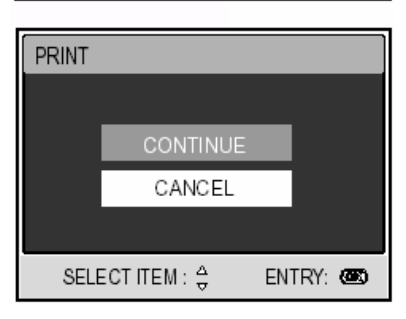

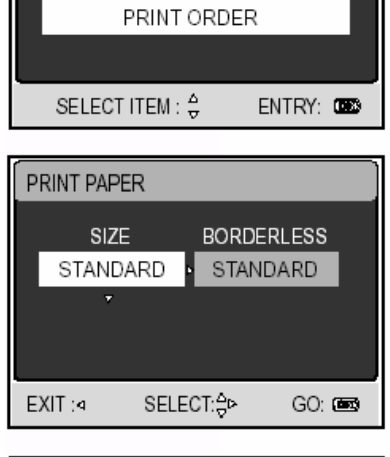

PRINT

PRINT MODE SELECT

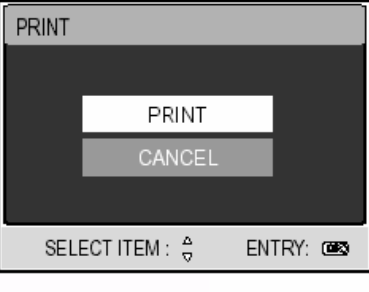

# **5 OTKLANJANJE SMETNJI**

Prije nego pošaljete kameru na popravak, obratite pažnju na simtome i mjere u tabeli dole. Ako problem i dalje ostane, kontaktirajte servisni centar.

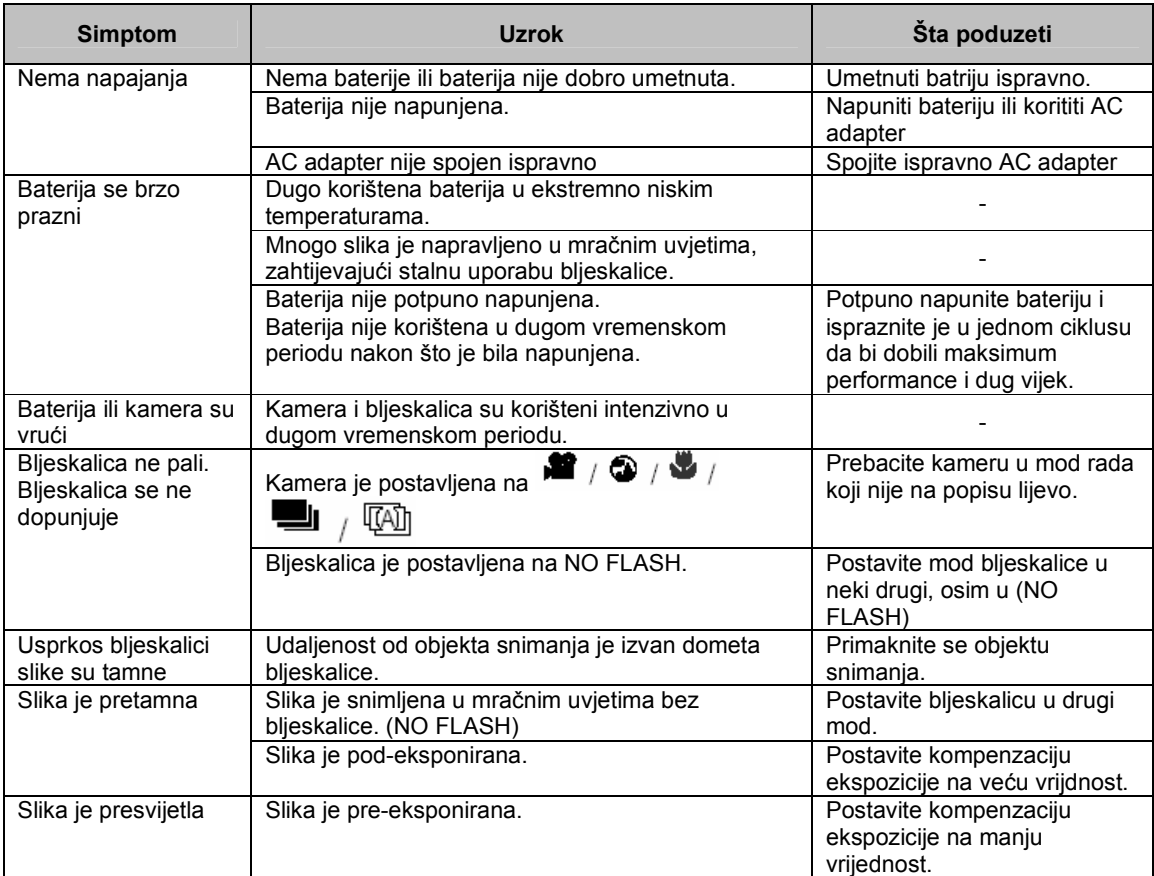

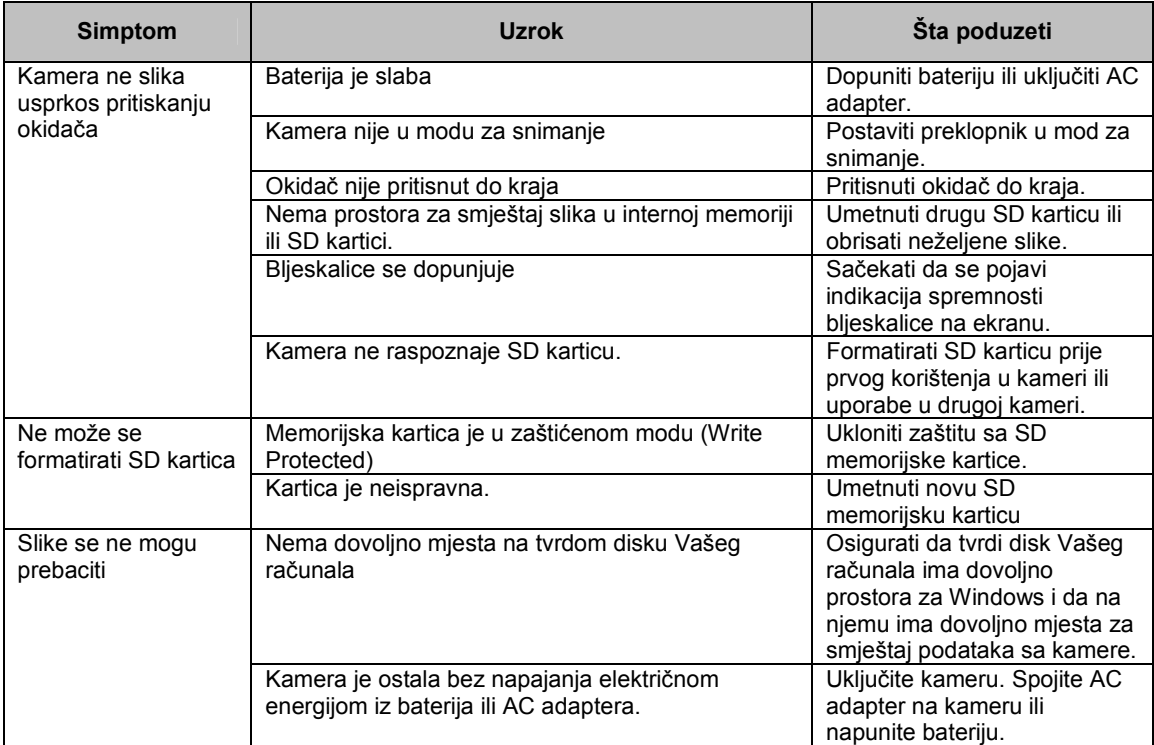

# **6 SPECIFIKACIJE**

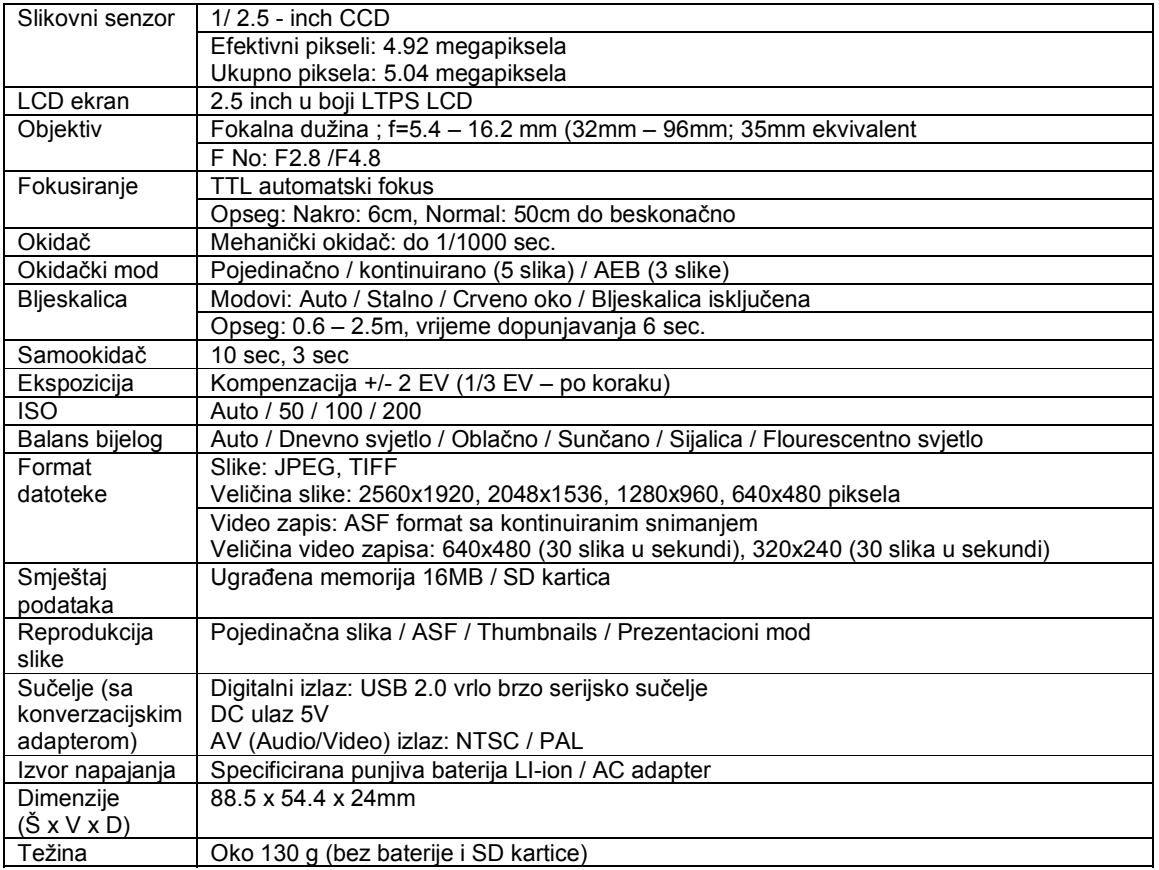

# **7 SERVISNE INFORMACIJE**

#### Tehnička potpora

Ako imate bilo koji problem ili pitanje u svezi sa DC E53+ ili vezano za pogonski program za kameru (driver), možete posjetiti slijedeću web stranicu za dalju pomoć:

http://support.BenQ.com

Za besplatne driver-e, informacije o proizvodima i novosti, posjetite web stranicu:

http://www.BenQ.com